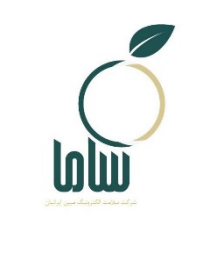

شرکت سلامت الکثرونیک مبین ایرانیان

# **راهنماي ثبتنام مشاوران بهداشت محیط در سامانه سامح**

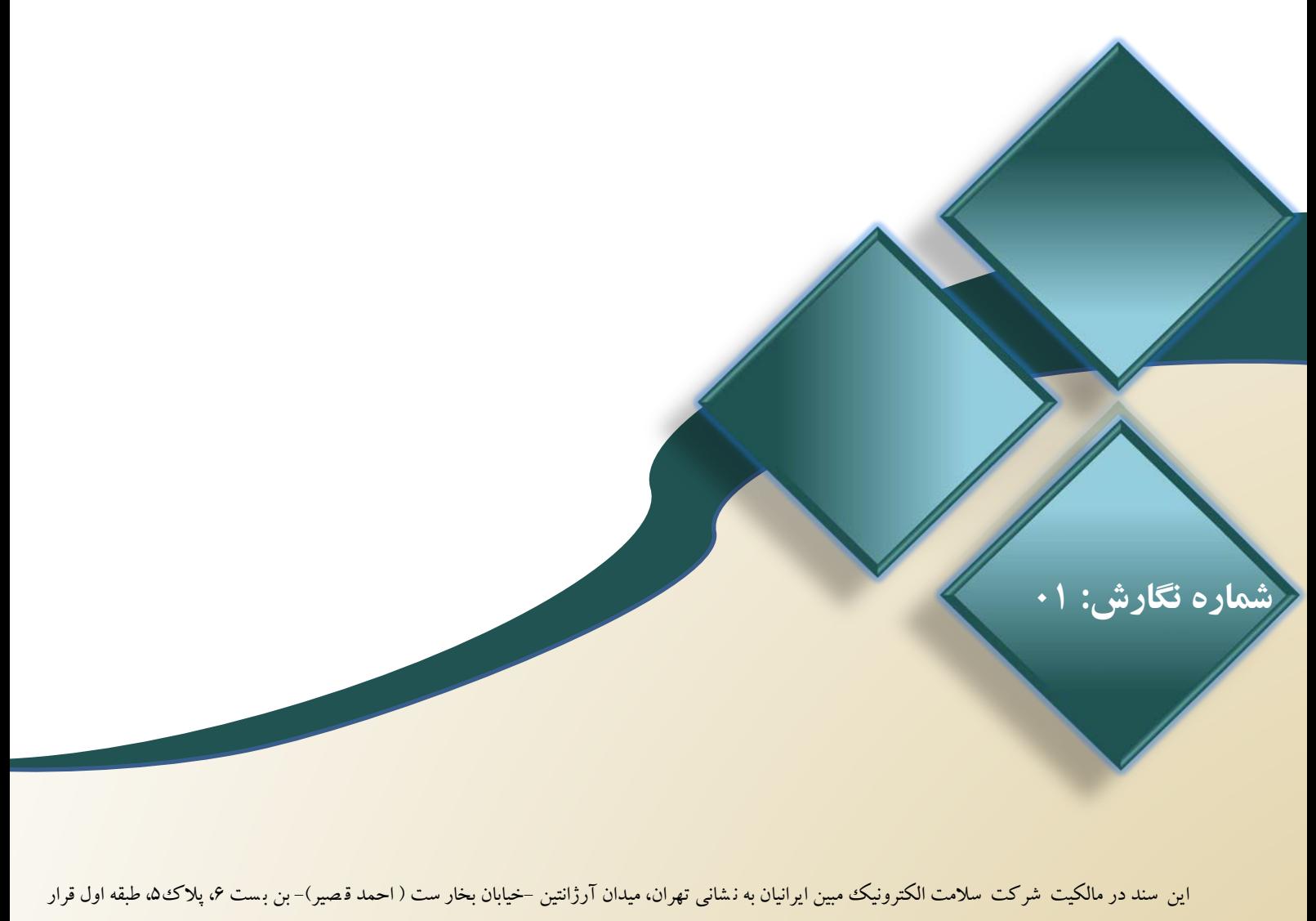

دارد و شامل اطلاعات (محرمانه/ غیرمحرمانه/ تجاري/ اداري و...) ا ست. هیچکدام از اقلام این سند را نمیتوان بدون اجازه کتبی از شرکت مورد ا ستفاده قرار داد یا

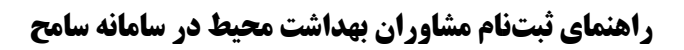

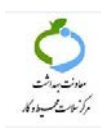

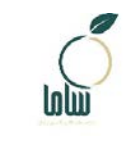

**کد سند:** -22-01GU-TR

### **شناسنامه سند**

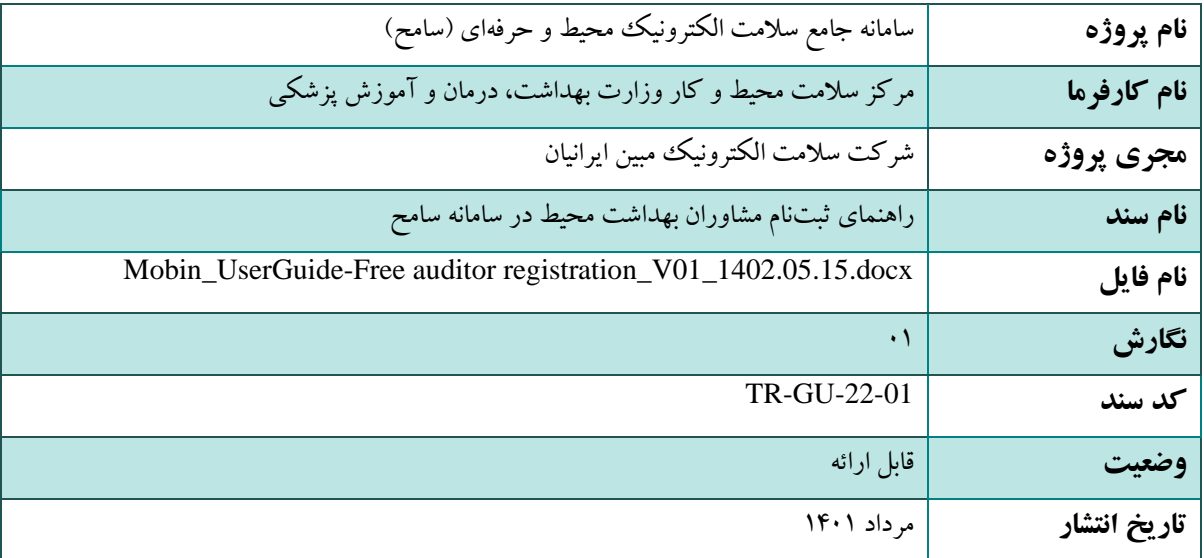

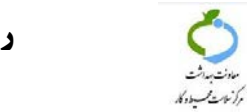

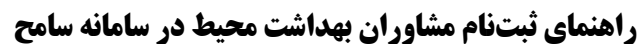

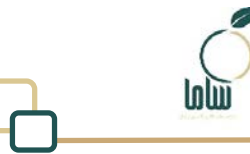

TR-GU-22-01 **محد سند:** 

# فهرست مطالب

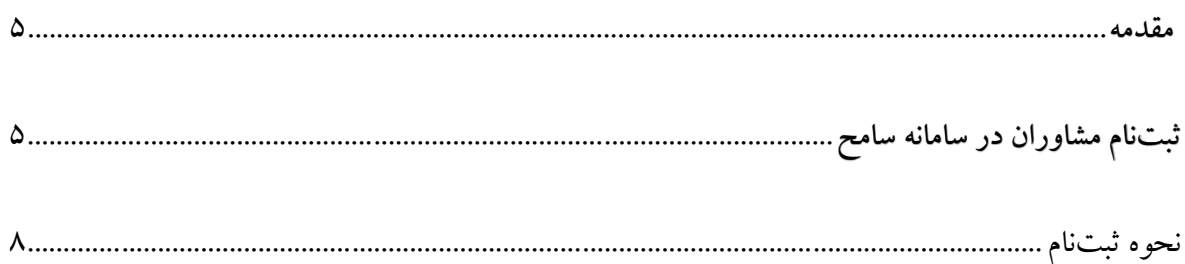

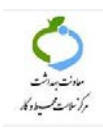

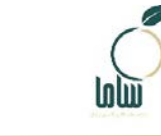

TR-GU-22-01 **محد سند:** 

# فهرست شكلها

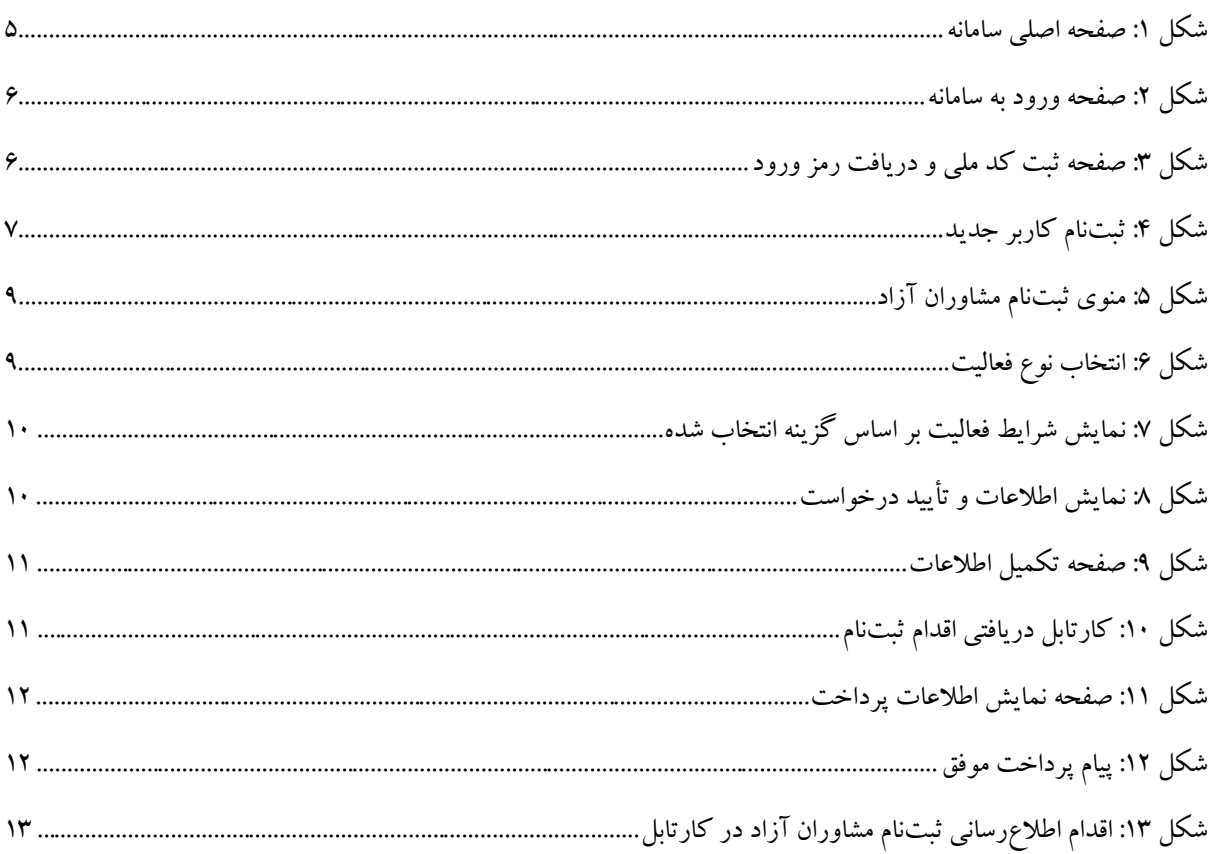

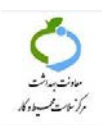

#### **مقدمه**

در راستاي اجراي مصوبه هیأت وزیران در خصوص روشهاي خوداظهاري و خودکنترلی بهداشتی زیرساخت ثبتنام مشاوران آزاد بهداشت محیط و متصدیان واجد شرایط موضوع مصوبه مذکور در سامانه سامح فراهم شده و متقاضیان میتوانند با مراجعه به این سامانه به آدرس sameh.behdasht.gov.ir نسبت به ثبتنام به عنوان مشاور اقدام نمایند. در این راهنما فرایند ورود به سامانه و ثبتنام این گروه از کاربران بیان شده است.

### **-1 ثبتنام مشاوران در سامانه سامح**

براي ثبتنام متقاضیان فعالیت به عنوان مشاور آزاد و متصدیان واجد شرایط در سامانه سامح مراحل ذیل را به ترتیب انجام دهید: به سامانه سامح به آدرس ir.gov.behdasht.sameh://https/ مراجعه کنید.در صفحه اصلی سامانه جامع سلامت

محیط و حرفهاي گزینه «صاحبان /متصدیان کسب و کار متقاضیان دریافت صلاحیت بهداشتی و مشاوران آزاد» را انتخاب کنید.

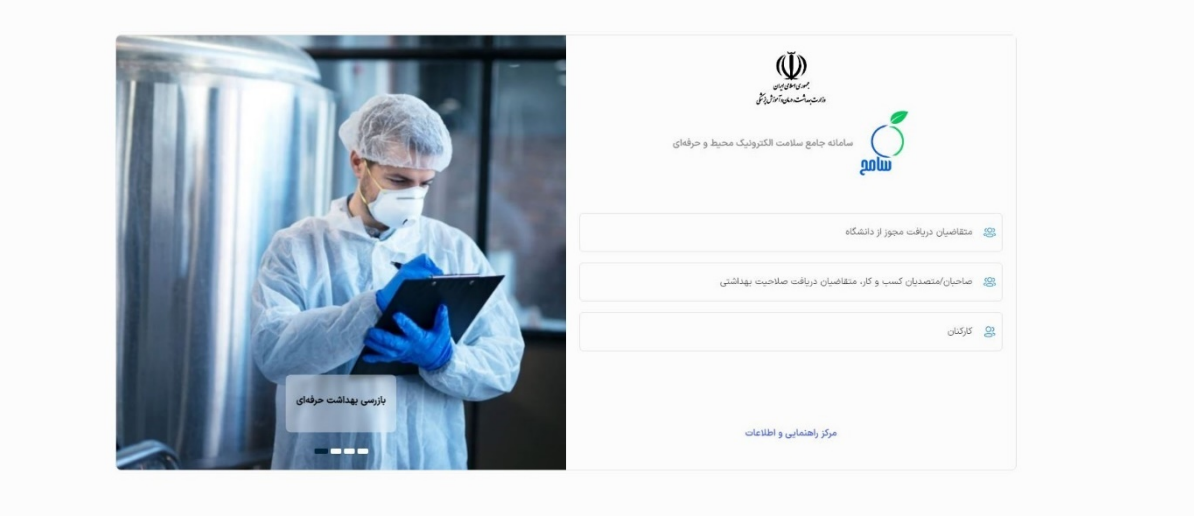

**شکل :1 صفحه اصلی سامانه**

در صفحه باز شده (شکل 2) در صورتی که از قبل در سامانه سامح ثبت نام کردهاید بر روي دکمه ورود کلیک

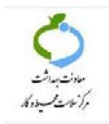

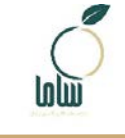

**کد سند:** -22-01GU-TR

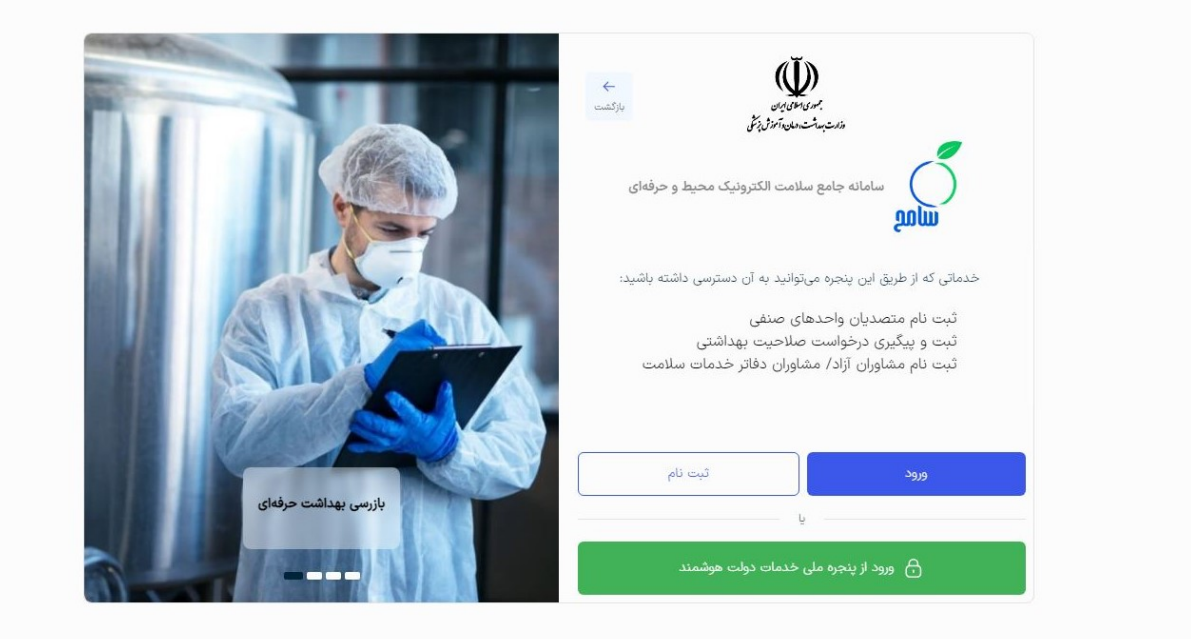

**شکل :2 صفحه ورود به سامانه**

با انتخاب گزینه ورود صفحهاي مشابه شکل 3 نمایش داده میشود. در این صفحه کدملی را وارد کنید و با انتخاب «گزینه من ربات نیستم» و سپس دکمه «ارسال کد یکبار مصرف» پیامکی حاوي کد یکبار مصرف به شماره موبایلی که در سامانه ثبت کردید ارسال میشود. این کد را در بخش مربوطه وارد کنید. با انجام اقدامات فوق به پنل کاربری خود در سامانه سامح دسترسی پیدا می کنید.

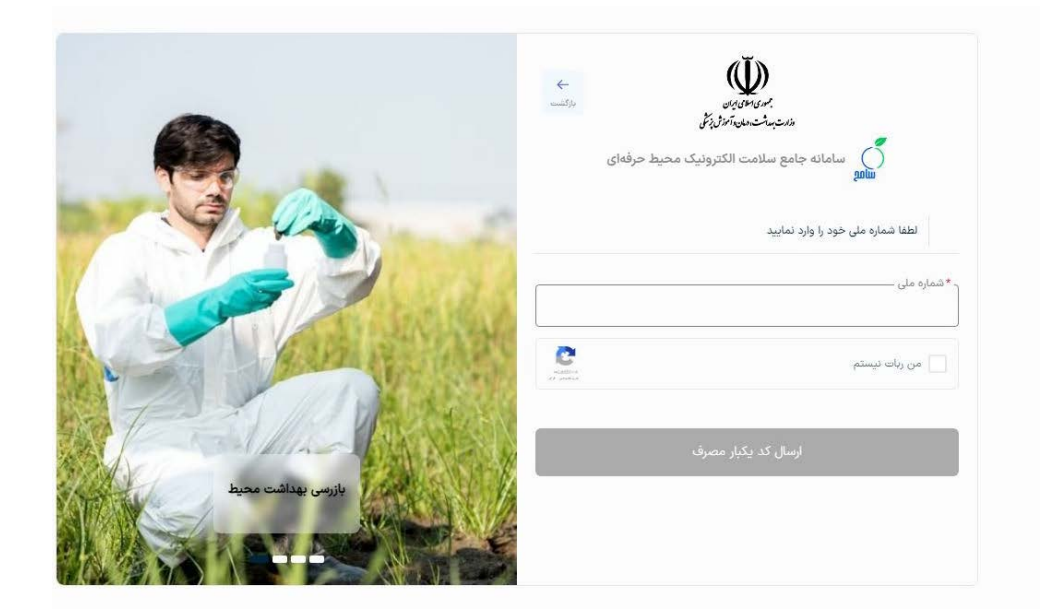

**شکل :3 صفحه ثبت کد ملی و دریافت رمز ورود**

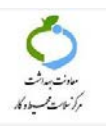

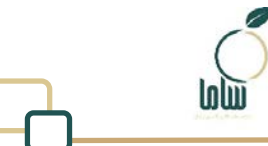

در صورتی که پیشتر در سامانه سامح ثبتنام نکردهاید، دکمه ثبتنام را انتخاب کنید، اطلاعات خواسته شده

شماره موبایل، شماره ملی، تاریخ تولد و کد امنیتی را وارد کرده و ثبتنام انجام دهید و سپس وارد شوید.

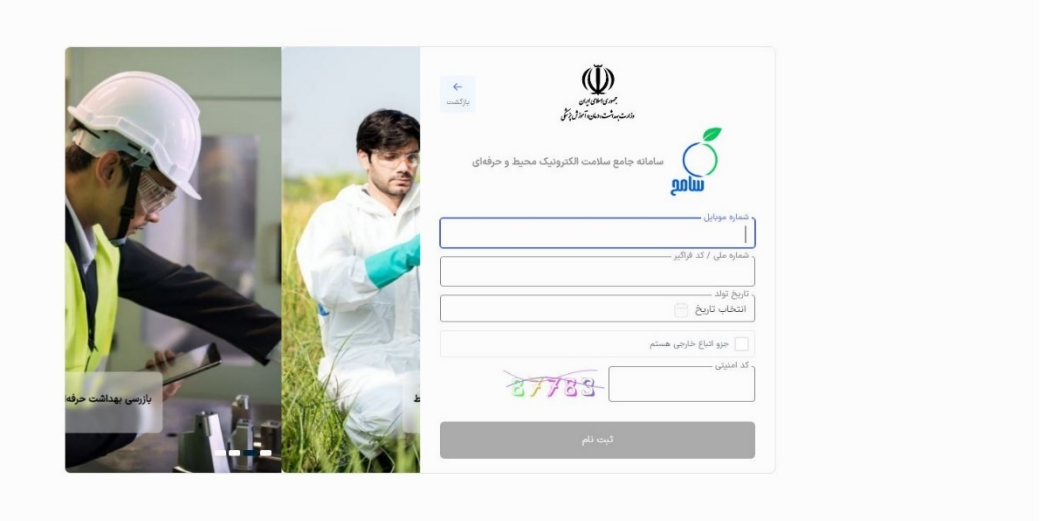

**شکل :4 ثبتنام کاربر جدید**

پس از ورود به پنل کاربري خود از طریق منو سمت راست، گزینه «ثبتنام مشاوران آزاد/ متصدیان واجدشرایط» میتوانید نسبت به ثبتنام اقدام کنید.

پیش از ثبتنام مشاوران آزاد و متصدیان واجد شرایط به نکات زیر توجه کنید:

- این ثبتنام صرفاًویژه فارغالتحصیلان رشته بهداشت محیط است که موفق به دریافت گواهی خودکنترلی و خوداظهاري بهداشتی از انجمن علمی بهداشت محیط ایران شده باشند. در صورتی که گواهی انجمن علمی بهداشت محیط را نداشته باشید، امکان ثبتنام به شما داده نخواهد شد.
- متقاضی ثبتنام مشاور آزاد نباید در سامانه سامح نقش دیگري از جمله ممیز دفتر، بازرس و .... داشته باشد. در صورتی که فرد متقاضی به دلیل فعالیت مرتبط با سامانه سامح داراي نقش از پیش تعریف شده بوده و در حال حاضر در این نقش فعالیت ندارد، باید پیش از ثبتنام نسبت به حذف نقش قبلی اقدام نماید. متناسب با نوع نقش قبلی، فرایند متفاوتی براي حذف نقش به شرح زیر باید طی شود:

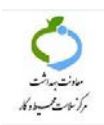

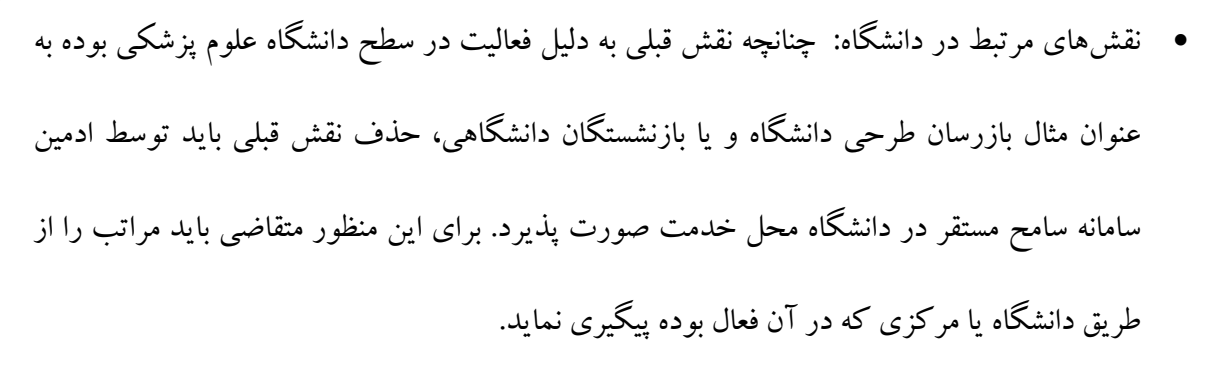

• در صورتی که فرد متقاضی از نیروهاي دفاتر خدمات سلامت فعال از جمله ممیز یا مسئول فنی بوده باید ابتدا نسبت به فسخ قرارداد خود با دفتر مربوطه اقدام نماید. فسخ قرارداد باید توسط مدیر دفتر خدمات سلامت و در سامانه سامد صورت پذیرد و مدیر دفتر باید پس از فسخ قرارداد اطلاعات فرد متقاضی را از طریق تیکت به پشتیبانی ارسال نماید.

**نکته**: در صورتی که متقاضی از ممیزان دفاتري است که در حال حاضر قرارداد فعال با دفتر ندارند و یا فعالیت دفتر پایان یافته است، براي حذف نقش قبلی با شماره پشتیبانی 021-91071170 داخلی 3 تماس بگیرند.

- مشاوران آزاد امکان ثبت قرارداد خوداظهاري و خودکنترلی با حداکثر 20 واحد را خواهند داشت که این واحدها نباید تحت تصدي خودشان باشد. همچنین ممیزان آزاد نمی توانند ممیز هیچ دفتري باشند.
- متصدیان واجد شرایط صرفاً میتوانند نسبت به ثبت چک لیستهاي خوداظهاري و خودکنترلی واحد صنفی خود اقدام نمایند و امکان انجام ممیزي واحدهاي دیگر را به عنوان ممیز دفتر یا مشاورآزاد ندارند.

#### **-2 نحوه ثبتنام**

بعد از ورود به پنل کاربري خود از منو سمت راست گزینه «ثبتنام مشاوران آزاد/متصدیان واجد شرایط» را انتخاب کنید.

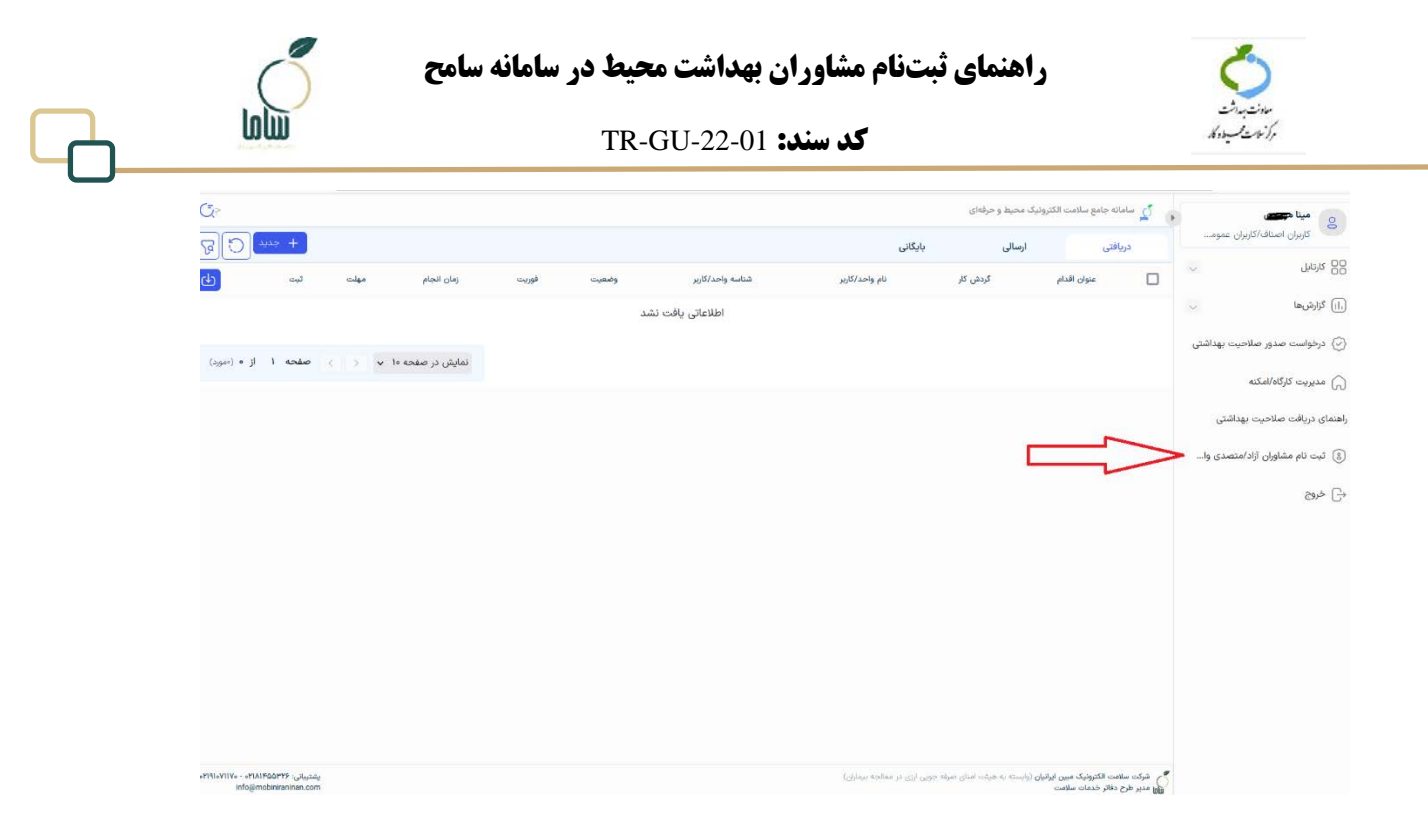

**شکل :5 منوي ثبتنام مشاوران آزاد**

با انتخاب این گزینه در صفحهاي که نمایش داده میشود نوع درخواست خود را ازبین 2گزینه متصدي واجد شرایط ومشاور آزاد انتخاب کنید. در حال حاضر گزینه مشاور دفتر غیر فعال است وثبتناممتقاضیان مشاور دفتر از طریق سامانه دیگري انجام میشود.

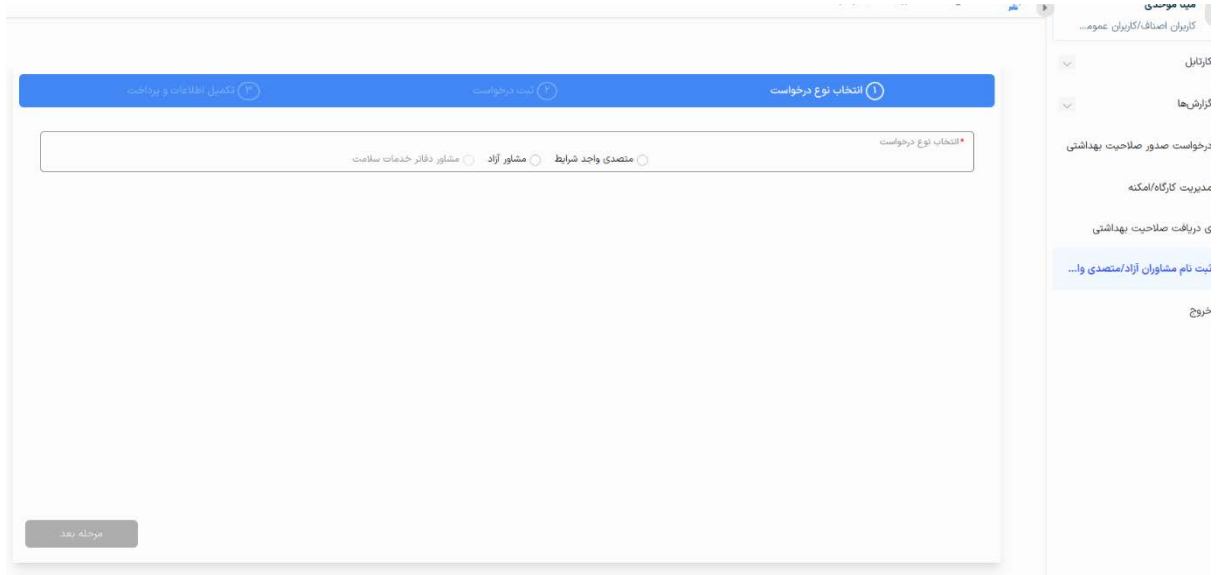

**شکل :6 انتخاب نوع فعالیت**

بعد از انتخاب نوع درخواست، پیغام مرتبط با درخواست انتخابی را مشاهده میکنید. سپس روي دکمه مرحله بعد

کلیک کنید.

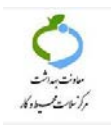

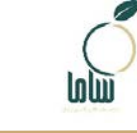

#### **کد سند: 22-01-TR-GU-22**

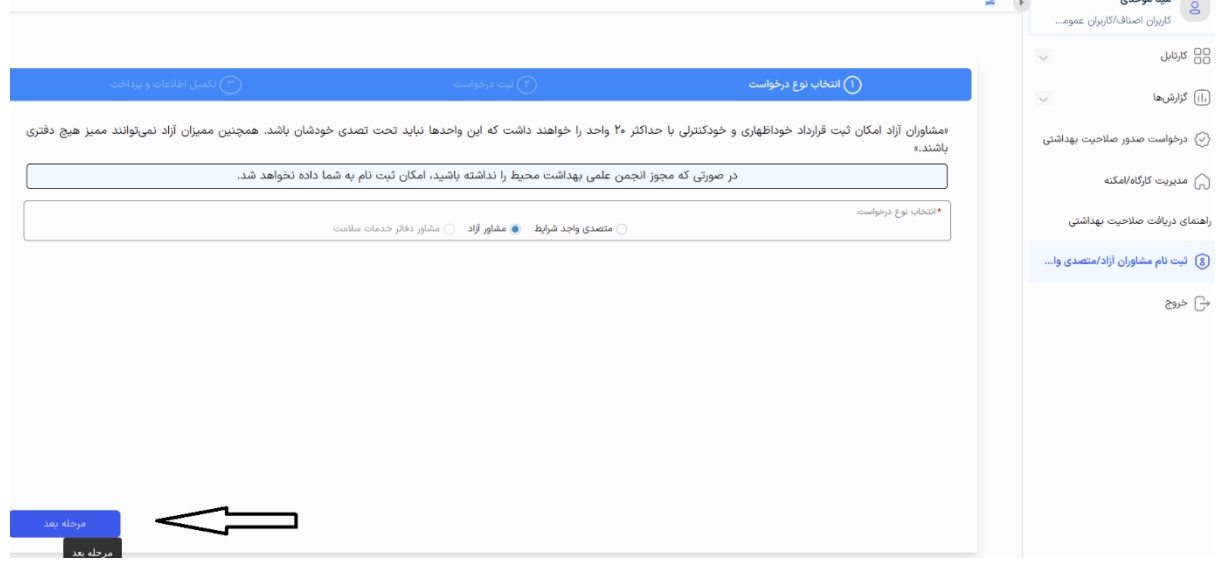

**شکل :7 نمایش شرایط فعالیت بر اساس گزینه انتخاب شده**

با این اقدام به مرحله تأیید و ثبت درخواست منتقل میشوید. در این صفحه نام ، کدملی ، نوع درخواست انتخابی

### و شرایط مربوط به آن را تأیید میکنید.

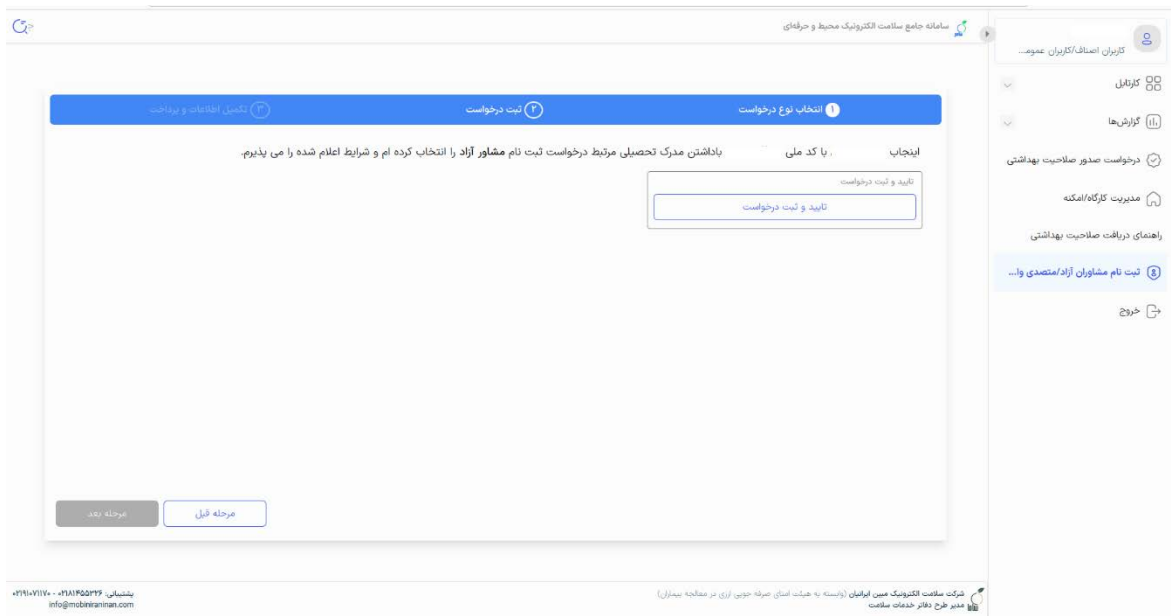

**شکل :8 نمایش اطلاعات و تأیید درخواست**

با کلیک روی گزینه تأیید و ثبت درخواست وارد صفحه تکمیل اطلاعات میشود که در این صفحه با کلیک روي گزینه تکمیل اطلاعات به صفحهاي مشابه شکل 9 منتقل میشوید. در صفحه باز شده مقطع تحصیلی خود را انتخاب و تصویر مدرك تحصیلی خود را بارگذاري نموده و سپس بر روي دکمه ثبت کلیک کنید.

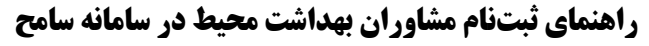

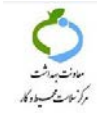

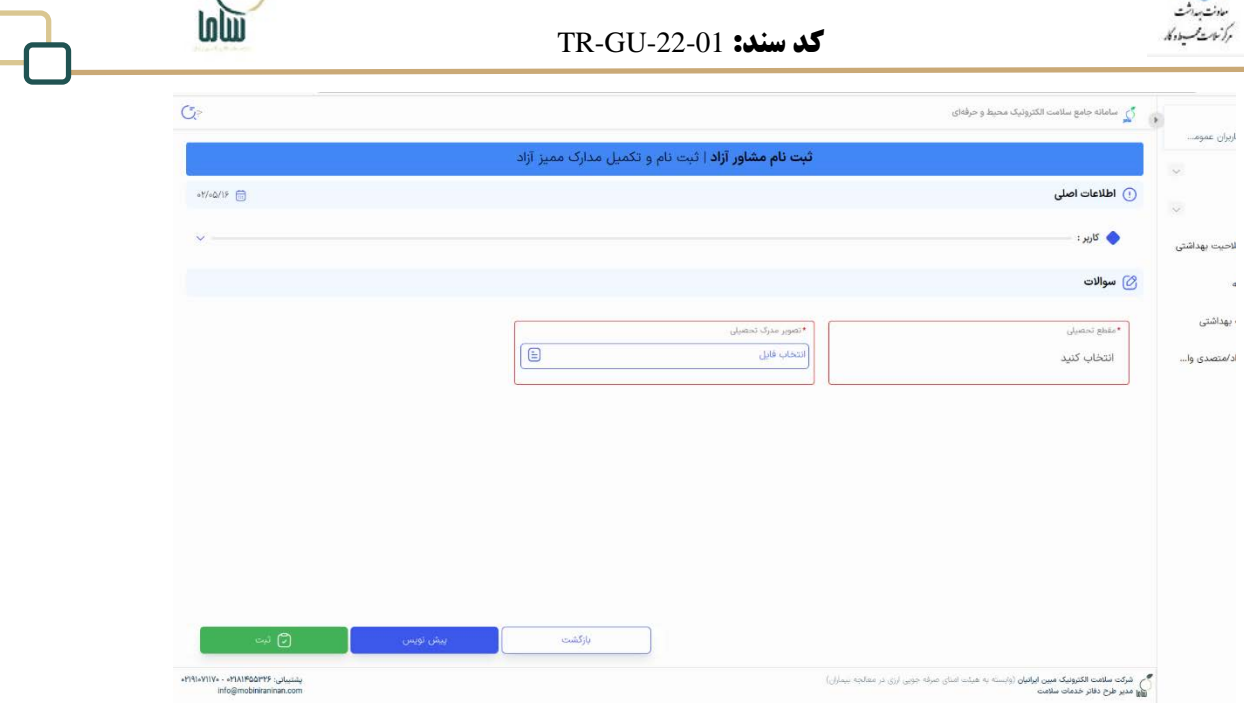

**شکل :9 صفحه تکمیل اطلاعات**

نکته: چنانچه بعد از ثبت و تأیید درخواست به صفحه «تکمیل مدارك» منتقل نشوید، در کارتابل دریافتی (شکل 10) اقدام «ثبتنام و تکمیل مدارك ممیز آزاد» مشاهده میکنید که با کلیک بر روي آیکون چشمی

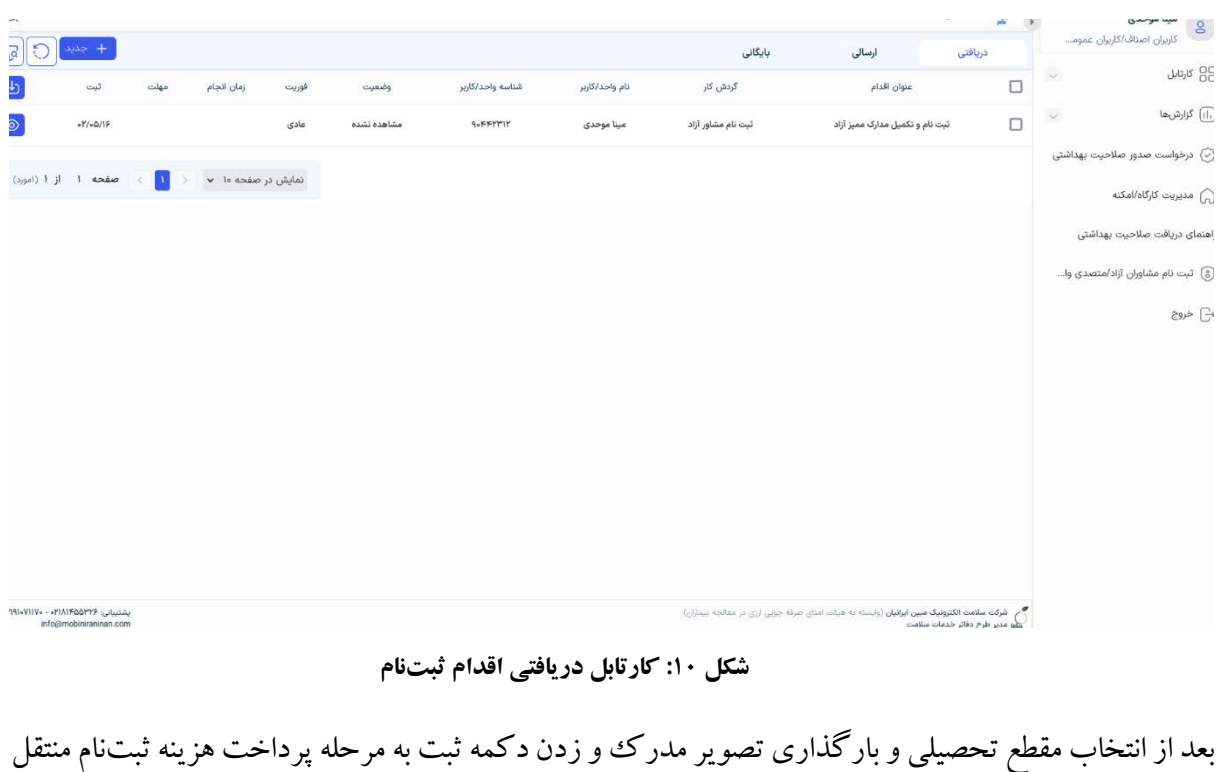

به صفحه تکمیل اطلاعات (شکل 9) منتقل خواهید شد.

خواهید شد.

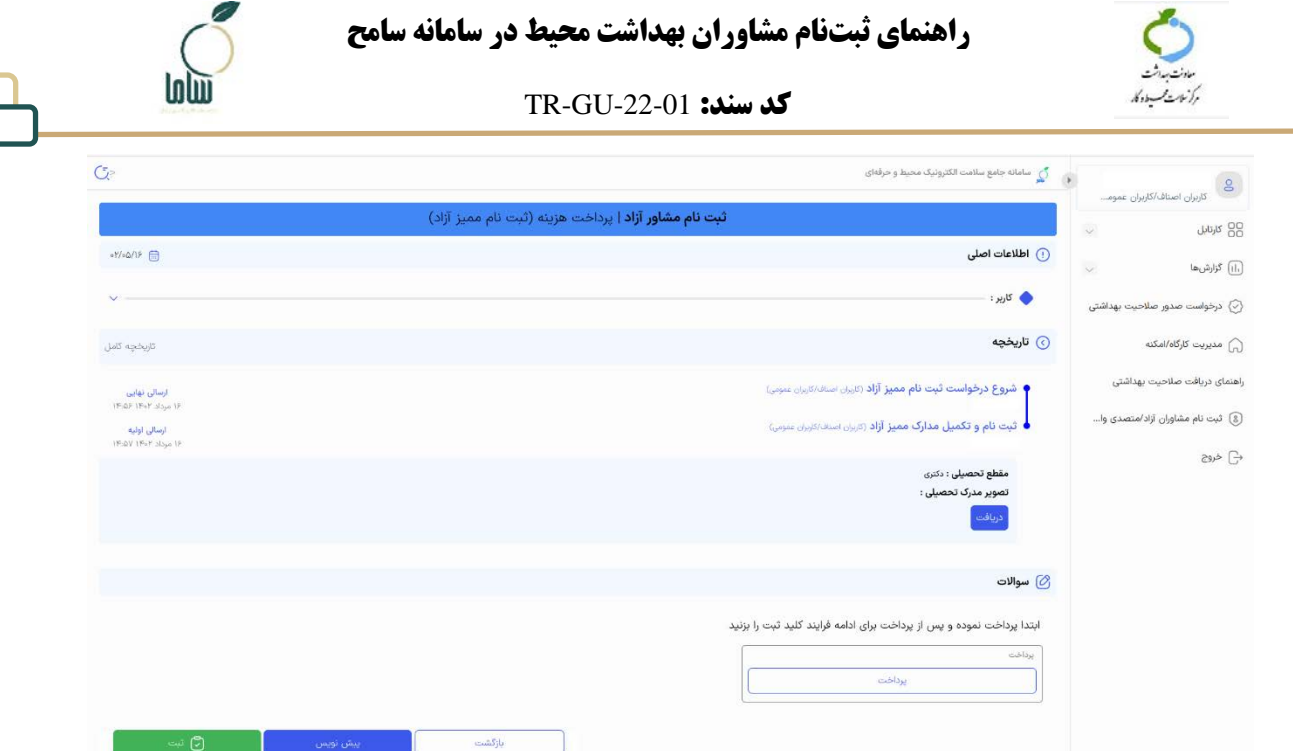

**شکل :11 صفحه نمایش اطلاعات پرداخت**

در این صفحه با کلیک روی دکمه پرداخت، به صفحه درگاه بانکی منتقل خواهید شد. بعد از پرداخت هزینه ثبتنام براي ادامه فرایند بر روي دکمه ثبت کلیک کنید. در صورتی که مجوز خوداظهاري و خودکنترلی بهداشتی از انجمن علمی دریافت نکرده باشید در این مرحله پیام «استعلام گواهی خوداظهاري و خودکنترلی شما به تأیید انجمن علمی بهداشت محیط ایران نرسیده است. در صورت دارا بودن گواهی، از طریق انجمن براي رفع مشکل اقدام فرمایید.» را مشاهده میکنید. در این موارد ثبتنام تکمیل نشده و پس از رفع مشکل و یا دریافت گواهی دوباره باید نسبت به ثبت درخواست اقدام نمایید. در صورتی که نتیجه استعلام در این مرحله مثبت باشد، میتوانید نسبت به پرداخت هزینه ثبتنام از طریق درگاه بانک اقدام نمایید. پس از پرداخت پیامی مشابه شکل 12 مشاهده می کنید.

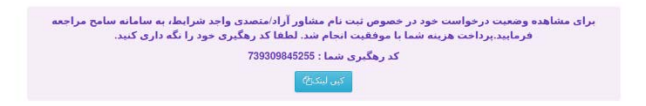

**شکل :12 پیام پرداخت موفق**

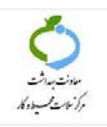

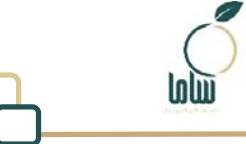

پس از طی موفق مراحل فوق و تأیید نهایی ثبتنام، اقدام «اطلاعرسانی (ثبتنام ممیز آزاد)» را در کارتابل دریافتی مشاهده خواهید کرد. با کلیک روي آیکون مشاهده در مقابل این اقدام، تاریخچه مربوط به درخواست خود را مشاهده می کنید (شکل ۱۳). همانگونه که در این فرایند مشخص است پس از تکمیل مراحل ثبتنام، نقش مشاور آزاد براي شما در سامانه ایجاد خواهد شد و از این پس میتوانید از طریق بخش کارکنان در صفحه اصلی سامانه با نام کاربري و رمز ورود که به صورت پیشفرض کدملی تعریف شده است به سامانه وارد شوید.

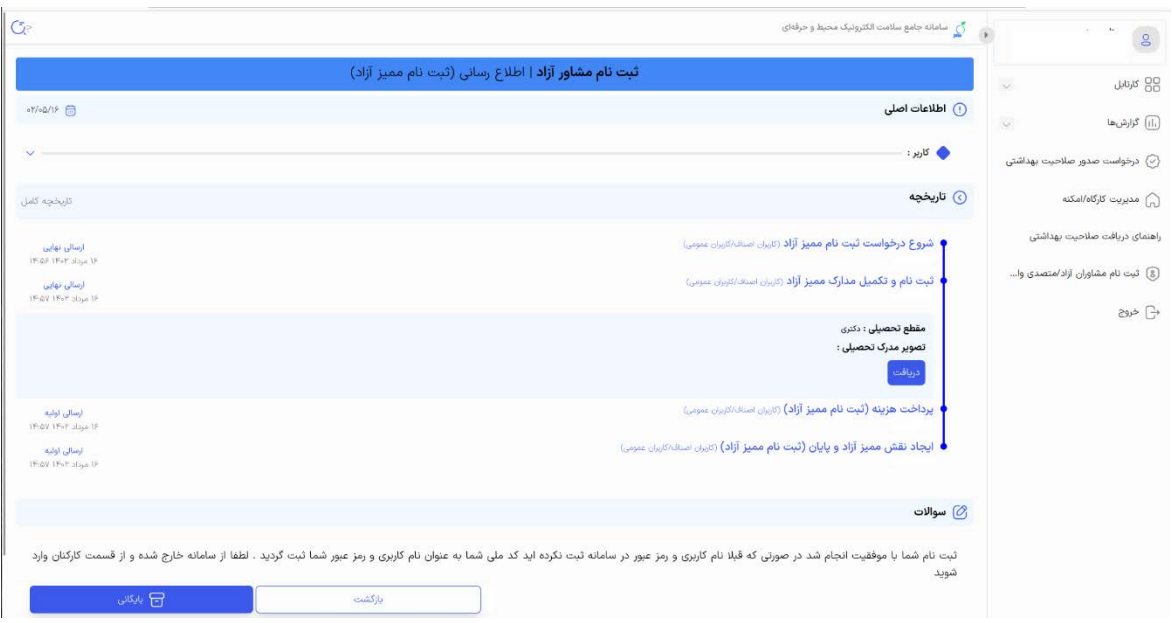

**شکل :13 اقدام اطلاعرسانی ثبتنام مشاوران آزاد در کارتابل**